# **EtihadWE Supplier End User Manual Supplier Registration**

الاتحاد للماء والكهرباء<br>Etihad Water & Electricity

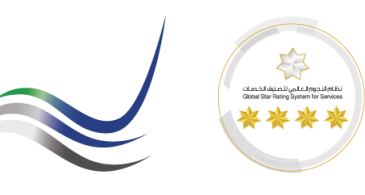

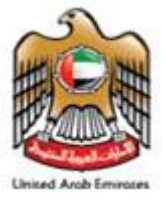

 $h$ 

## **Table of Contents**

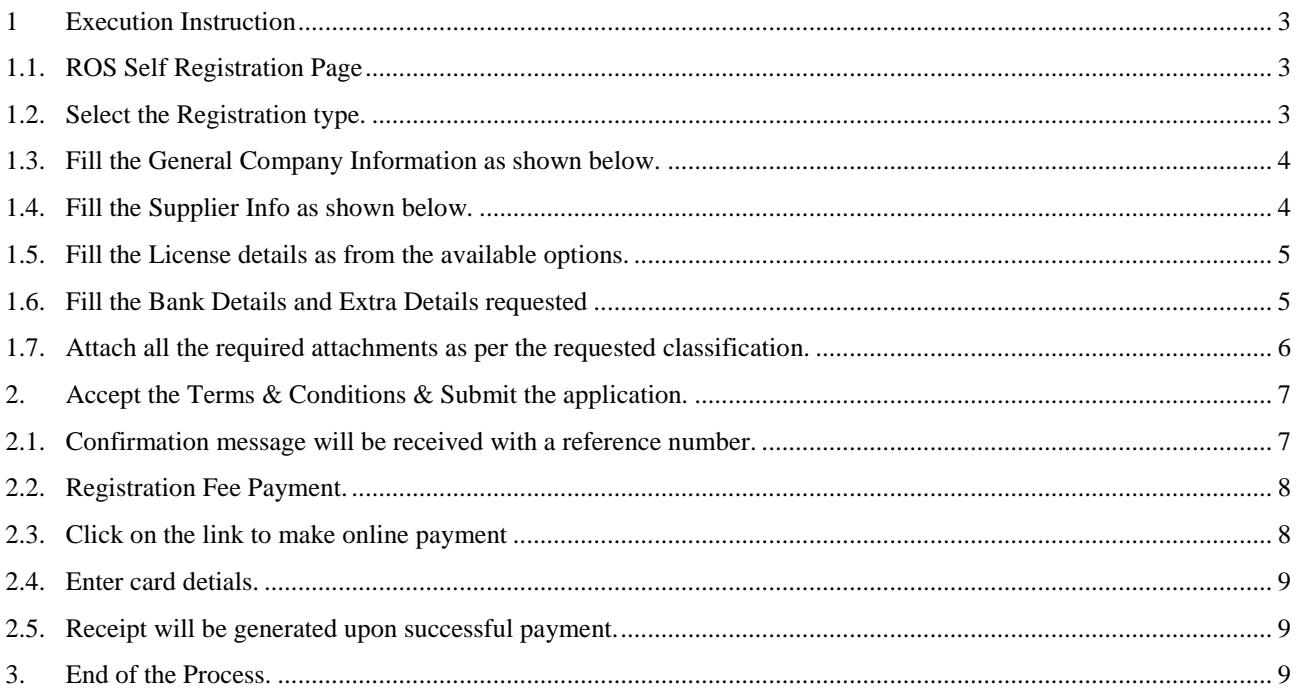

الاتحاد للماء والكهرباء **Etihad Water & Electricity** 

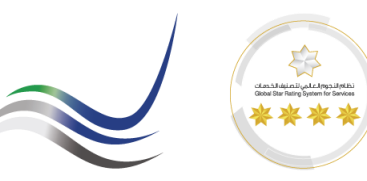

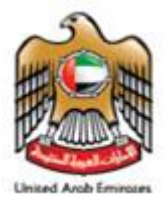

## <span id="page-2-0"></span>**1 Execution Instruction**

## <span id="page-2-1"></span>*1.1. ROS Self Registration Page*

Please make sure to use the Web Browsers **or the US** 

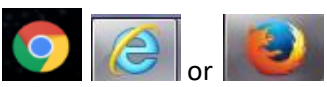

Ensure Correct URL for Supplier Registration.

[https://srm.etihadwe.ae/vendor\\_register](https://srm.etihadwe.ae/vendor_register)

### 1.2. Select the Registration type.

<span id="page-2-2"></span>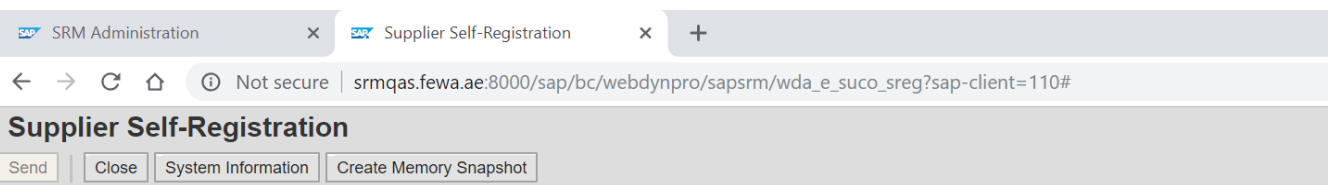

#### Welcome to FEWA Vendor Registration portal.

In order to participate in FEWA Tenders and Local purchase enquiries online, you need to get registered through vendor registration application as one of the below provided "Type of Registration"

\* Fields marked with an asterisk are mandatory.

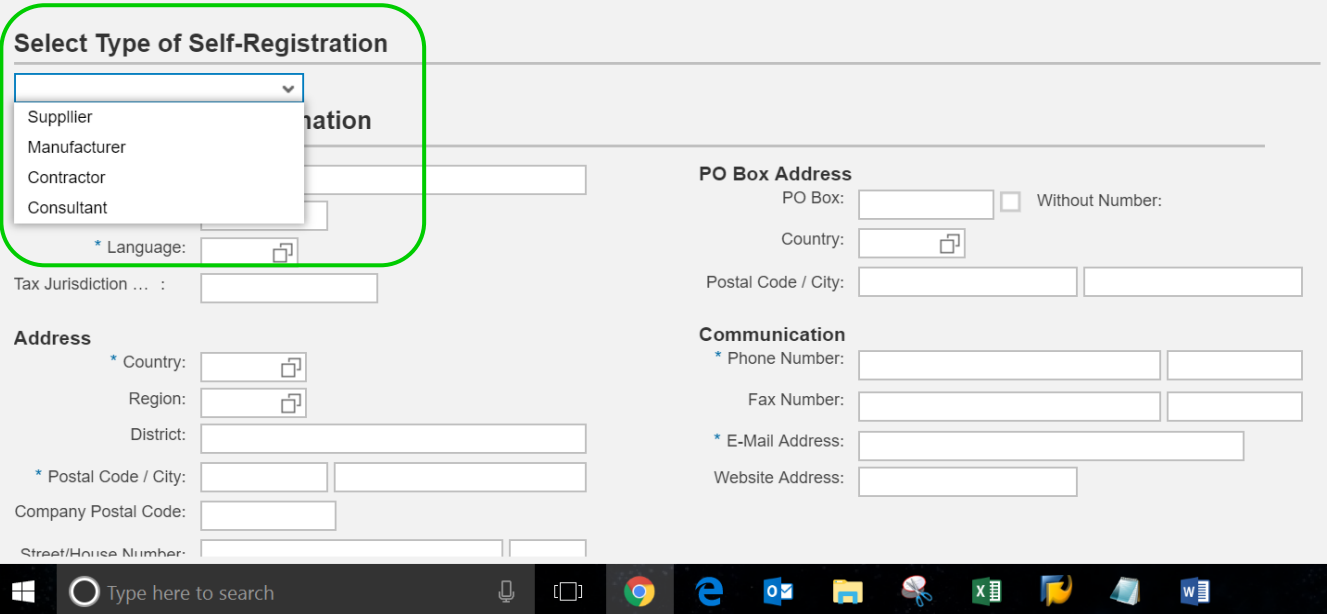

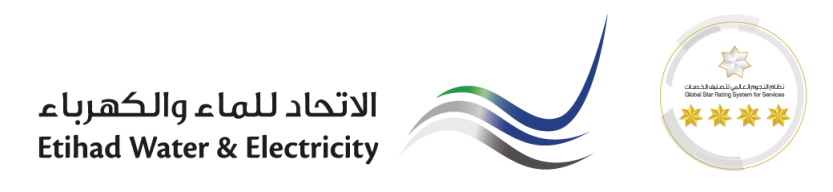

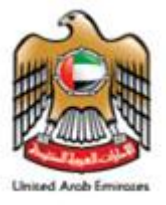

<span id="page-3-0"></span>1.3. Fill the General Company Information as shown below.

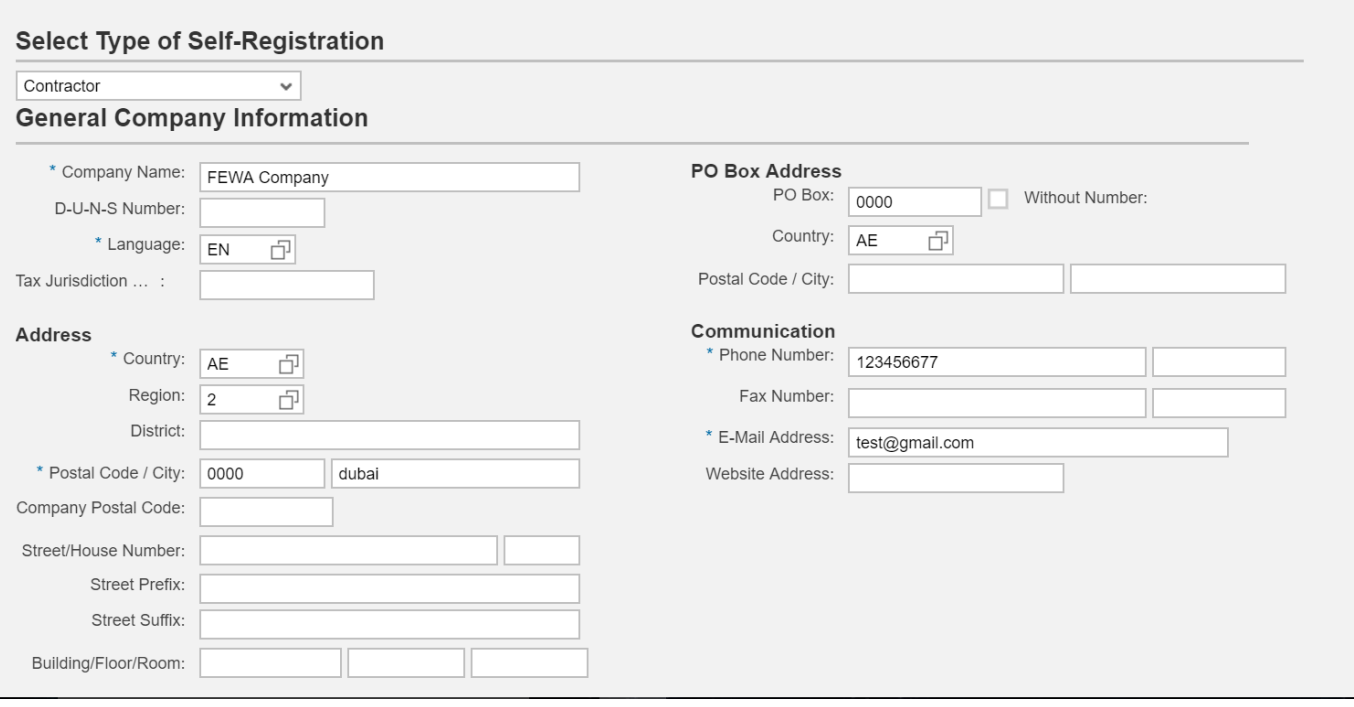

- <span id="page-3-1"></span>1.4. Fill the Supplier Info as shown below.
	- Supplier bidder info = Bidder contact person details
	- Supplier portal info = Contact Person who manages the Supply Orders, goods, services & Invoices.

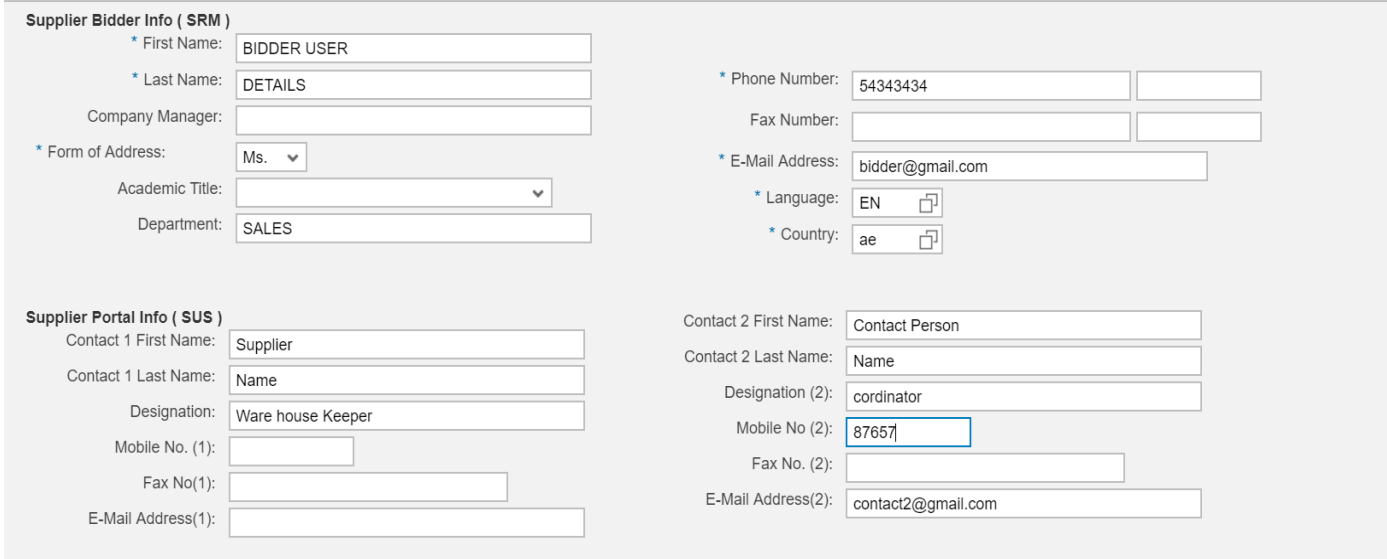

الاتحاد للماء والكهرباء Etihad Water & Electricity

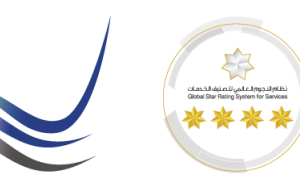

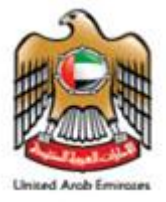

<span id="page-4-0"></span>1.5. Fill the License details as from the available options.

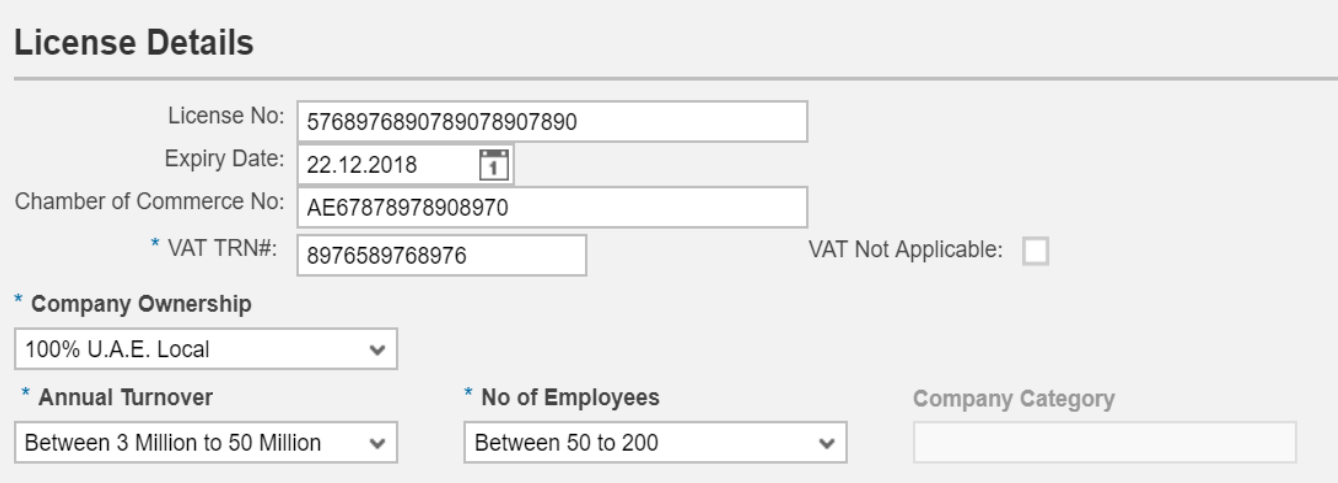

## <span id="page-4-1"></span>1.6. Fill the Bank Details and Extra Details requested

#### **Bank Details**

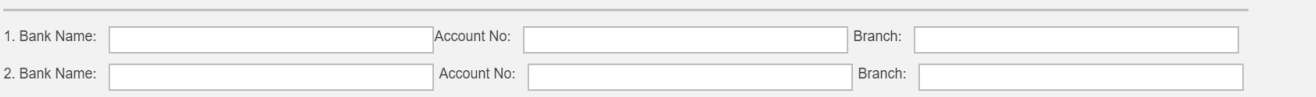

#### Information Requested below is to be filled

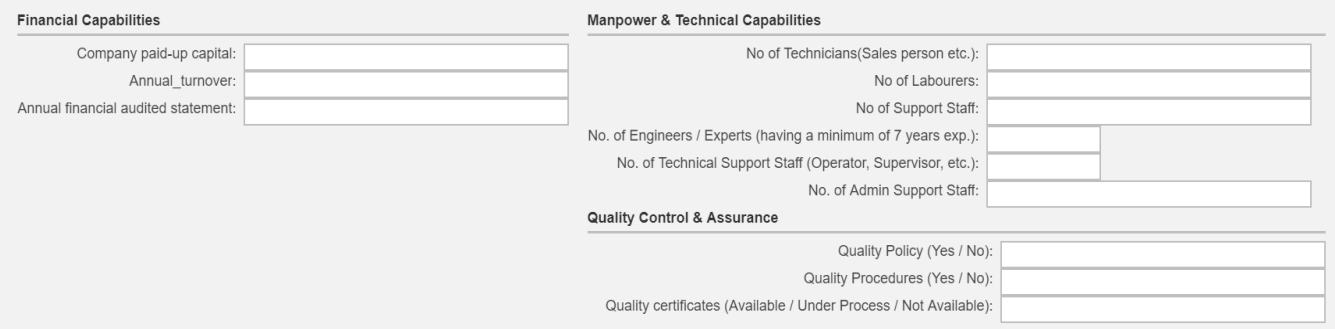

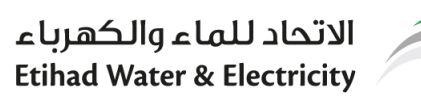

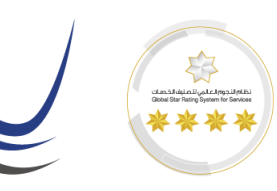

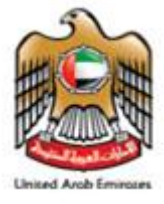

<span id="page-5-0"></span>1.7. Attach all the required attachments as per the requested classification.

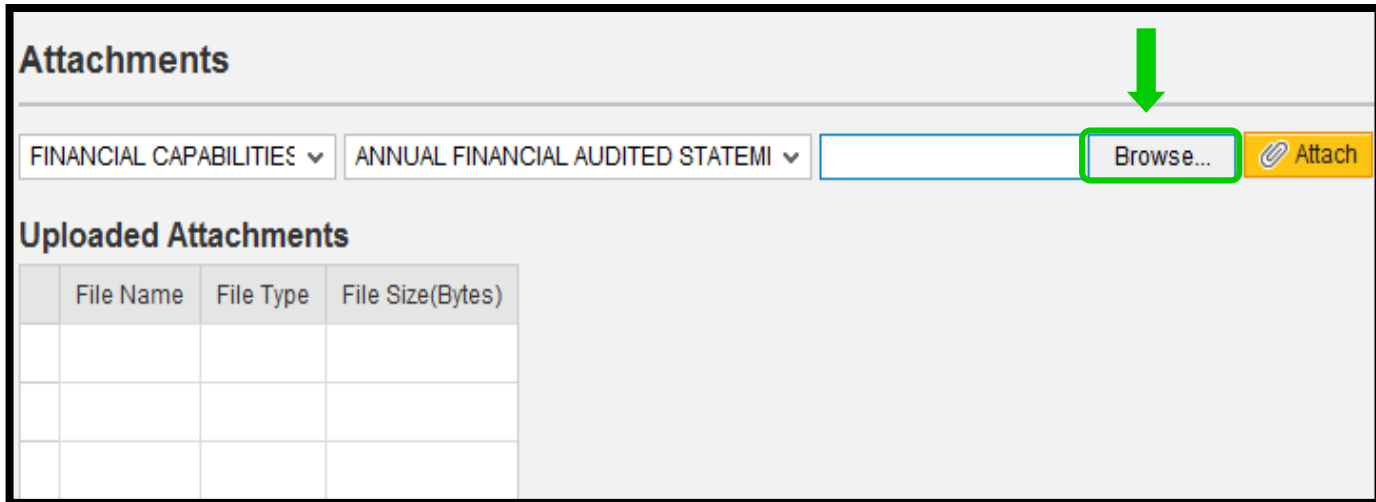

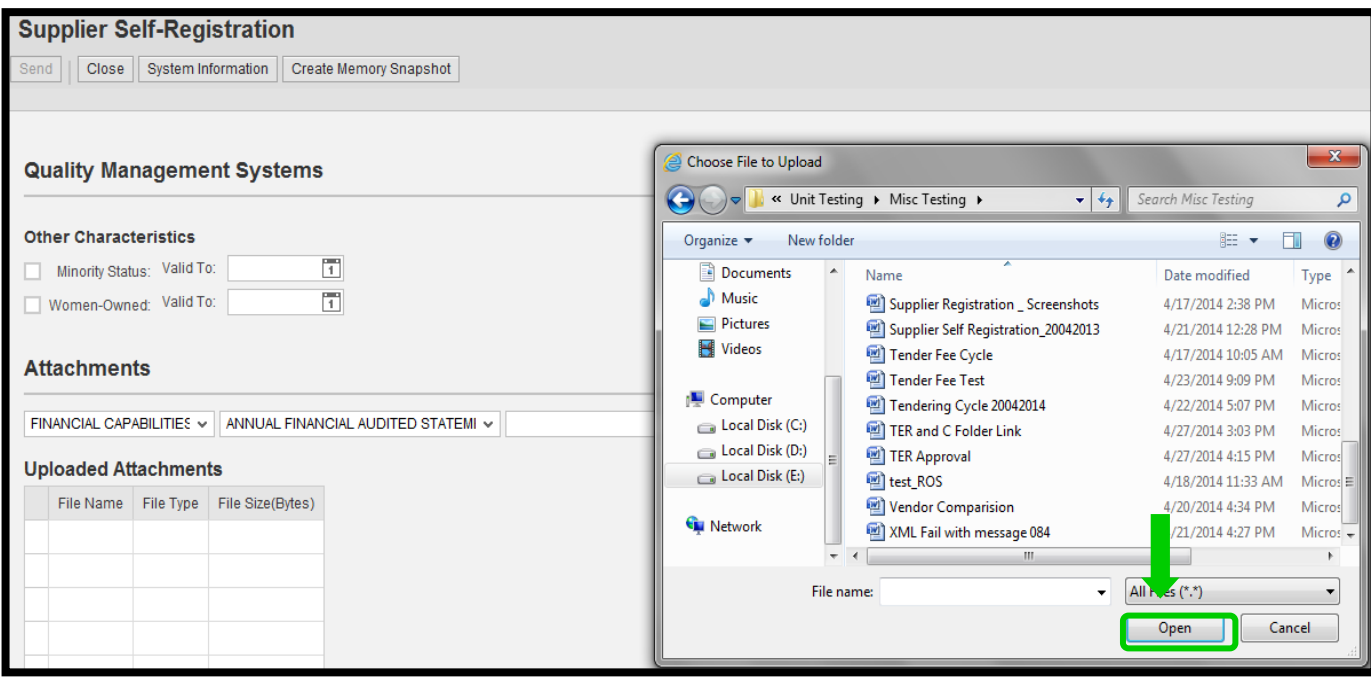

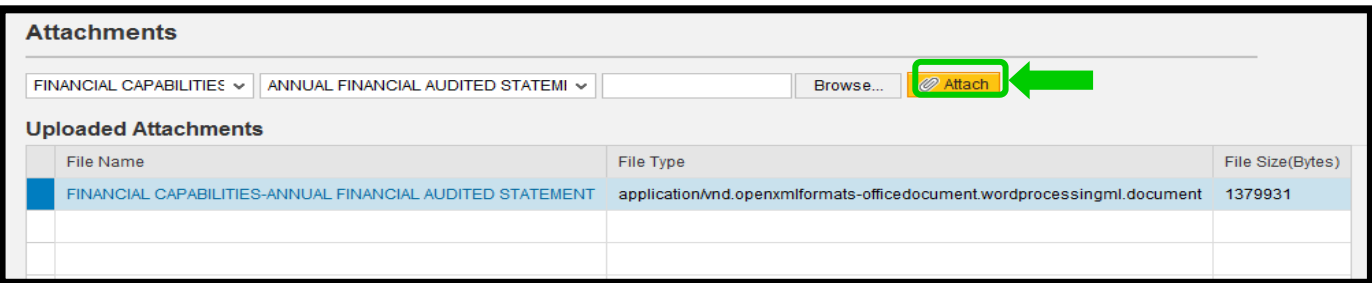

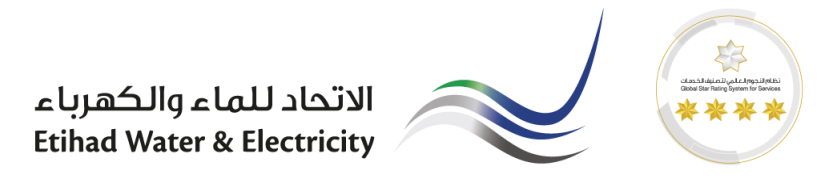

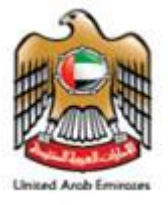

<span id="page-6-0"></span>2. Accept the Terms & Conditions & Submit the application.

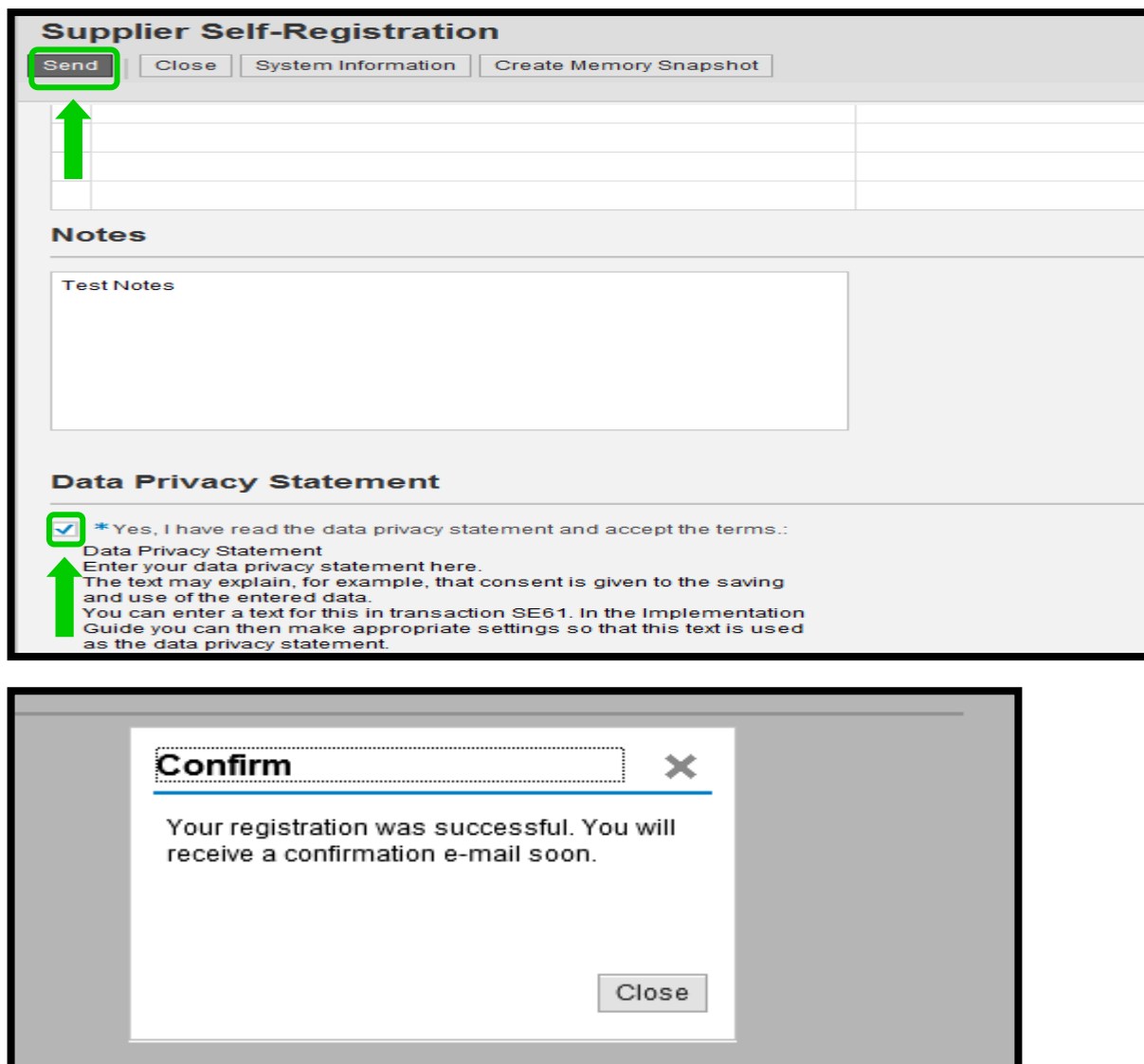

<span id="page-6-1"></span>2.1. Confirmation message will be received with a reference number.

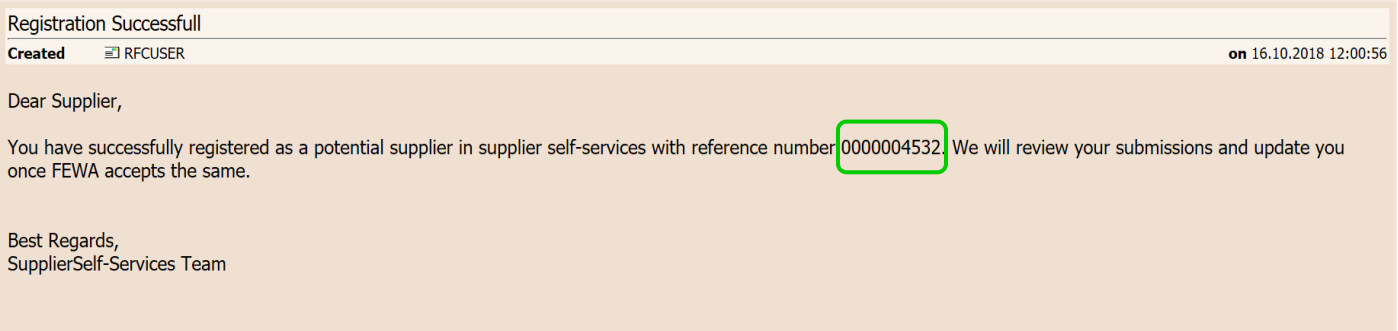

الاتحاد للماء والكهرباء **Etihad Water & Electricity** 

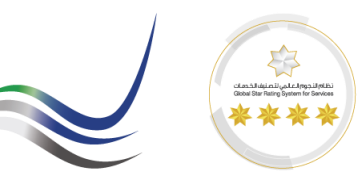

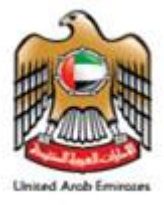

## <span id="page-7-0"></span>*2.2. Registration Fee Payment.*

Once the submittals are approved by the FEWA registration team a confirmation email will receive in the submitted contact email along with the link to pay the registration fee online.

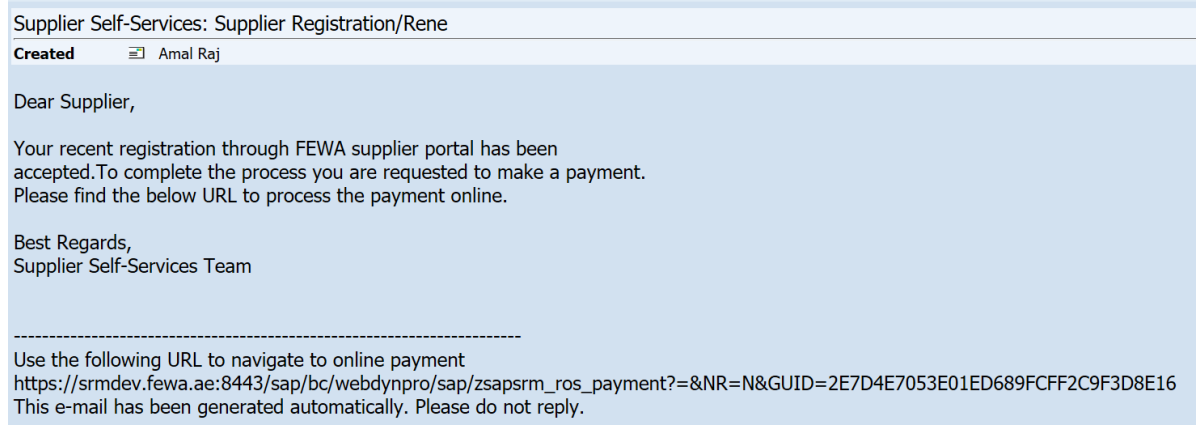

### <span id="page-7-1"></span>2.3. Click on the link to make online payment

- AED 1000.00 for all new registrations.
- The VAT charges are not applicable for FEWA Vendor Registration service.

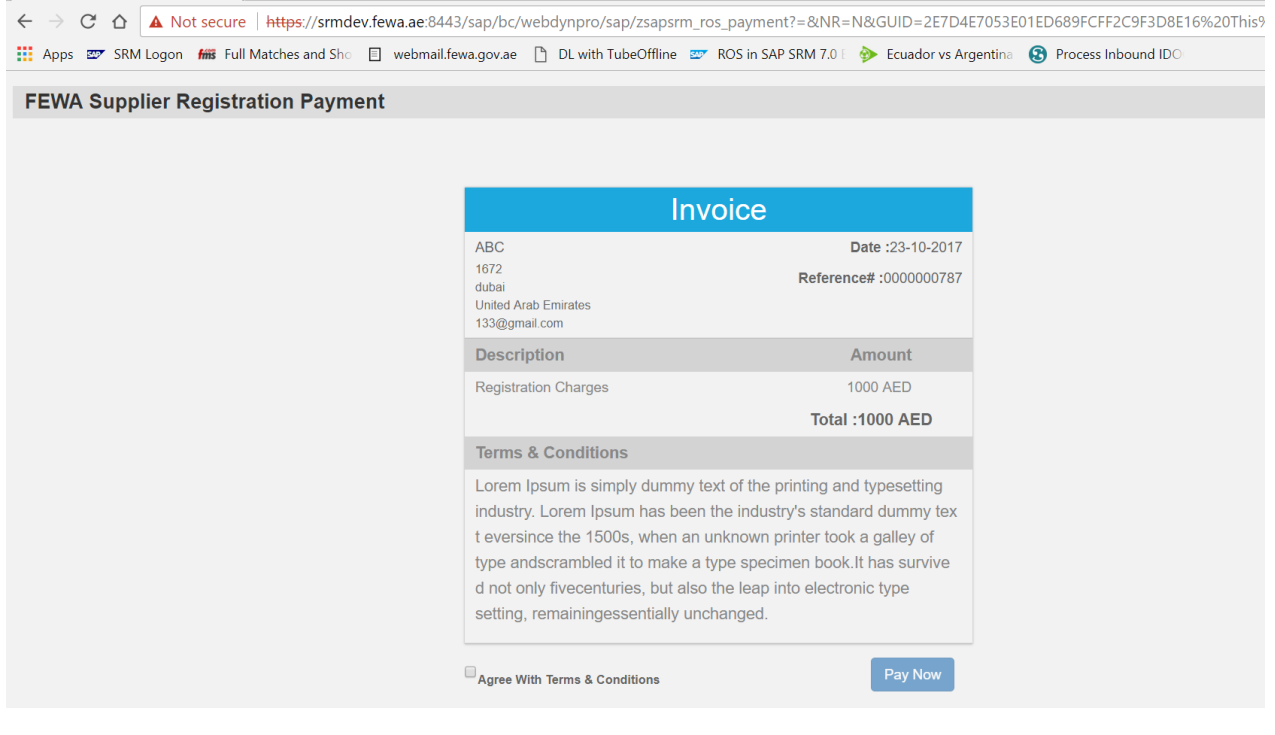

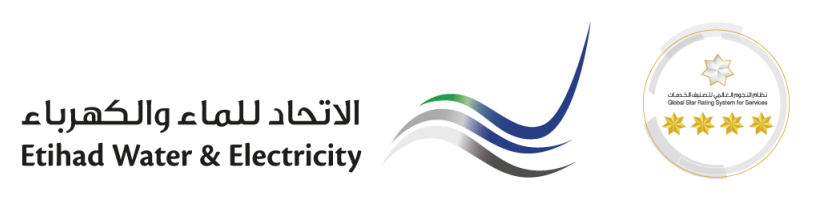

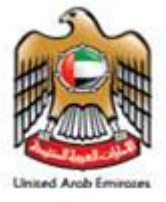

Network >

<span id="page-8-0"></span>2.4. Enter card detials.

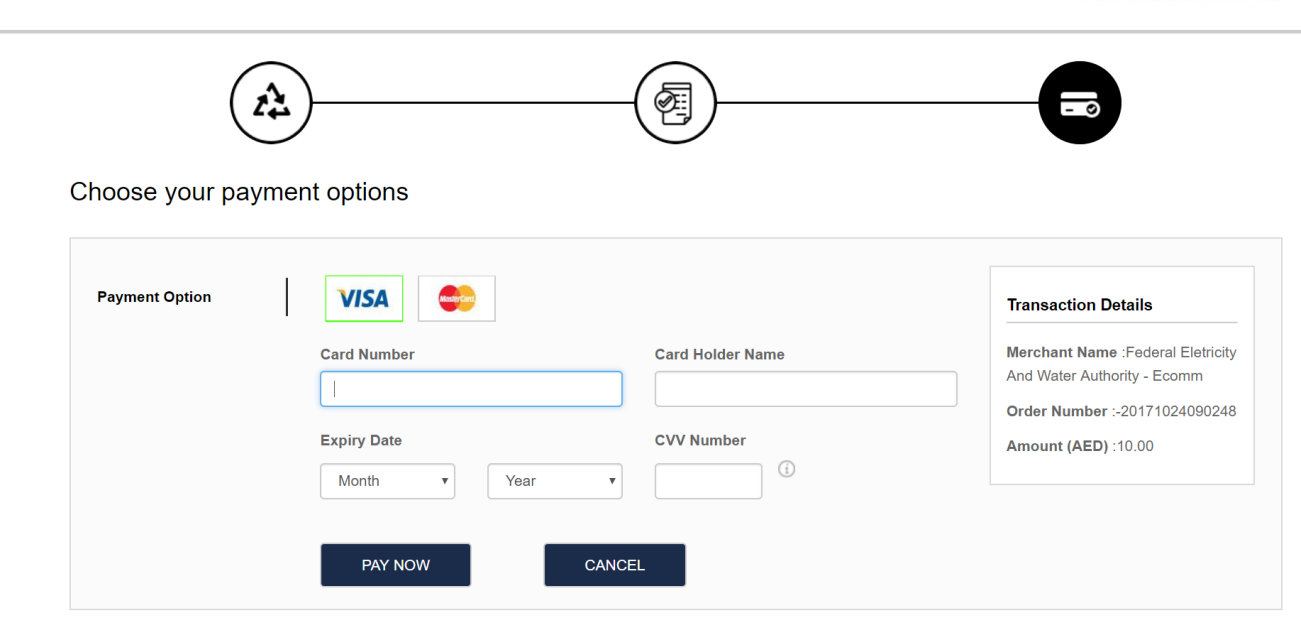

<span id="page-8-1"></span>2.5. Receipt will be generated upon successful payment.

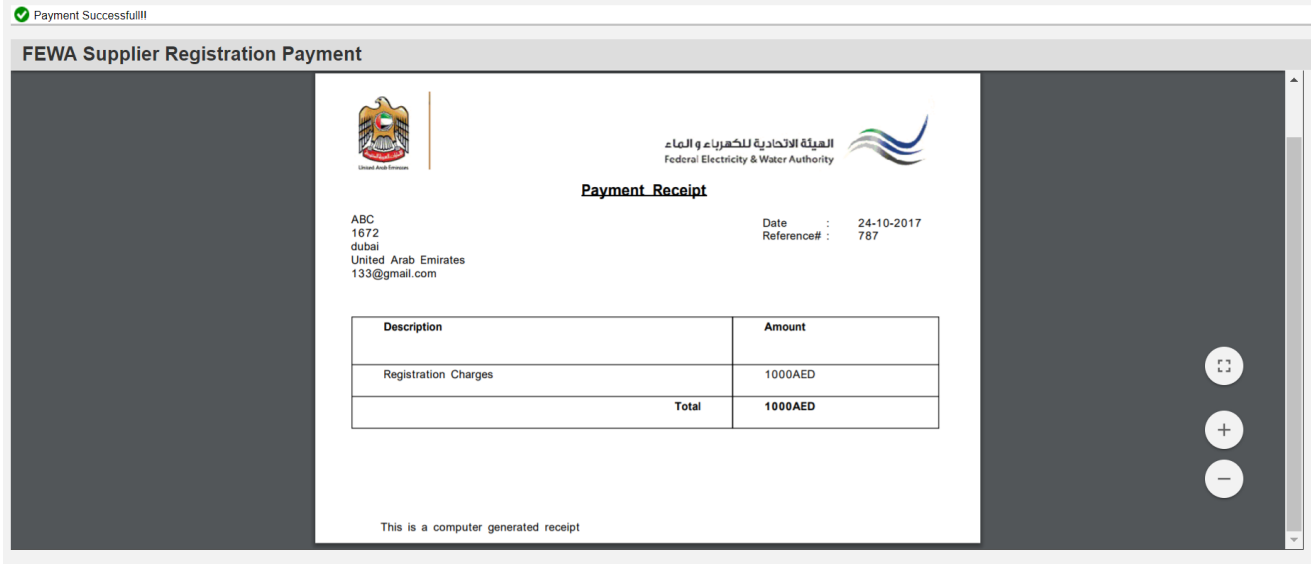

<span id="page-8-2"></span>**3. End of the Process.**